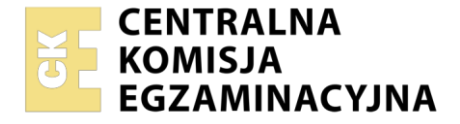

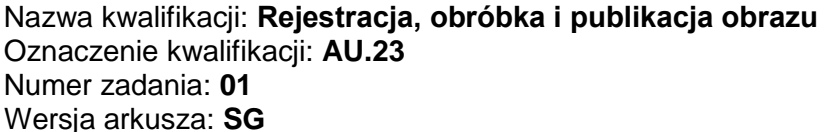

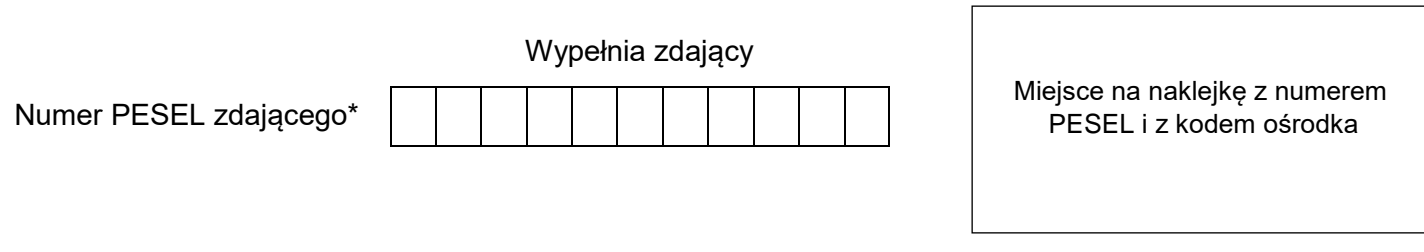

Czas trwania egzaminu: **180** minut. AU.23-01-22.06-SG

# **EGZAMIN POTWIERDZAJĄCY KWALIFIKACJE W ZAWODZIE Rok 2022**

# **CZĘŚĆ PRAKTYCZNA**

**PODSTAWA PROGRAMOWA 2017**

## **Instrukcja dla zdającego**

- 1. Na pierwszej stronie arkusza egzaminacyjnego wpisz w oznaczonym miejscu swój numer PESEL i naklej naklejkę z numerem PESEL i z kodem ośrodka.
- 2. Na KARCIE OCENY w oznaczonym miejscu przyklej naklejkę z numerem PESEL oraz wpisz:
	- swój numer PESEL\*,
	- oznaczenie kwalifikacji,
	- numer zadania,
	- numer stanowiska.
- 3. Sprawdź, czy arkusz egzaminacyjny zawiera 4 strony i nie zawiera błędów. Ewentualny brak stron lub inne usterki zgłoś przez podniesienie ręki przewodniczącemu zespołu nadzorującego.
- 4. Zapoznaj się z treścią zadania oraz stanowiskiem egzaminacyjnym. Masz na to 10 minut. Czas ten nie jest wliczany do czasu trwania egzaminu.
- 5. Czas rozpoczęcia i zakończenia pracy zapisze w widocznym miejscu przewodniczący zespołu nadzorującego.
- 6. Wykonaj samodzielnie zadanie egzaminacyjne. Przestrzegaj zasad bezpieczeństwa i organizacji pracy.
- 7. Po zakończeniu wykonania zadania pozostaw arkusz egzaminacyjny z rezultatami oraz KARTĘ OCENY na swoim stanowisku lub w miejscu wskazanym przez przewodniczącego zespołu nadzorującego.
- 8. Po uzyskaniu zgody zespołu nadzorującego możesz opuścić salę/miejsce przeprowadzania egzaminu.

#### *Powodzenia!*

*\* w przypadku braku numeru PESEL – seria i numer paszportu lub innego dokumentu potwierdzającego tożsamość*

Układ graficzny © CKE 2020

### **Zadanie egzaminacyjne**

Przygotuj projekt makiety prezentującej nową propozycję kolorów Pantone na 2022 rok według załączonego w arkuszu egzaminacyjnym wzoru (Rysunek 1).

W tym celu sfotografuj w atelier pędzel na białym lub jasno szarym tle, zastosuj zasady kompozycji centralnej, kadr pionowy, równomierne oświetlenie, perspektywę fotografowania i ustawienie przedmiotu zgodne ze wzorem makiety Rysunek 1. Zarejestruj obraz w formacie JPEG z najwyższą rozdzielczością i jakością.

Na pulpicie komputera utwórz folder o nazwie *PESEL* (*PESEL* to Twój numer PESEL). Do folderu przenieś zdjęcie pędzla, wybrane do dalszej obróbki i nadaj mu nazwę *PESEL\_foto* bez poddawania edycji w programie graficznym.

Wykorzystując kopię pliku *PESEL\_foto.jpg* dokonaj separacji pędzla z tła i umieść odseparowany przedmiot na osobnej warstwie o nazwie *SELEKCJA*.

Plik zapisz w folderze *PESEL* pod nazwą *PESEL\_selekcja* w formacie PSD, w trybie koloru RGB, w rozdzielczości 300 ppi z zachowaniem warstw.

Do wykonania makiety wykorzystaj obraz cyfrowy *plama.png* umieszczony na pulpicie komputera w skompresowanym folderze *materialy* zabezpieczonym hasłem **makieta123**

Wykonaj projekt makiety zgodnie z wytycznymi oraz wzorem (Rysunek 1):

- wymiary: szerokość 148 mm, wysokość 210 mm,
- tryb barwny RGB,
- rozdzielczość 300 ppi,
- format zapisu PSD z zachowaniem warstw.

### **Wytyczne do projektu makiety**

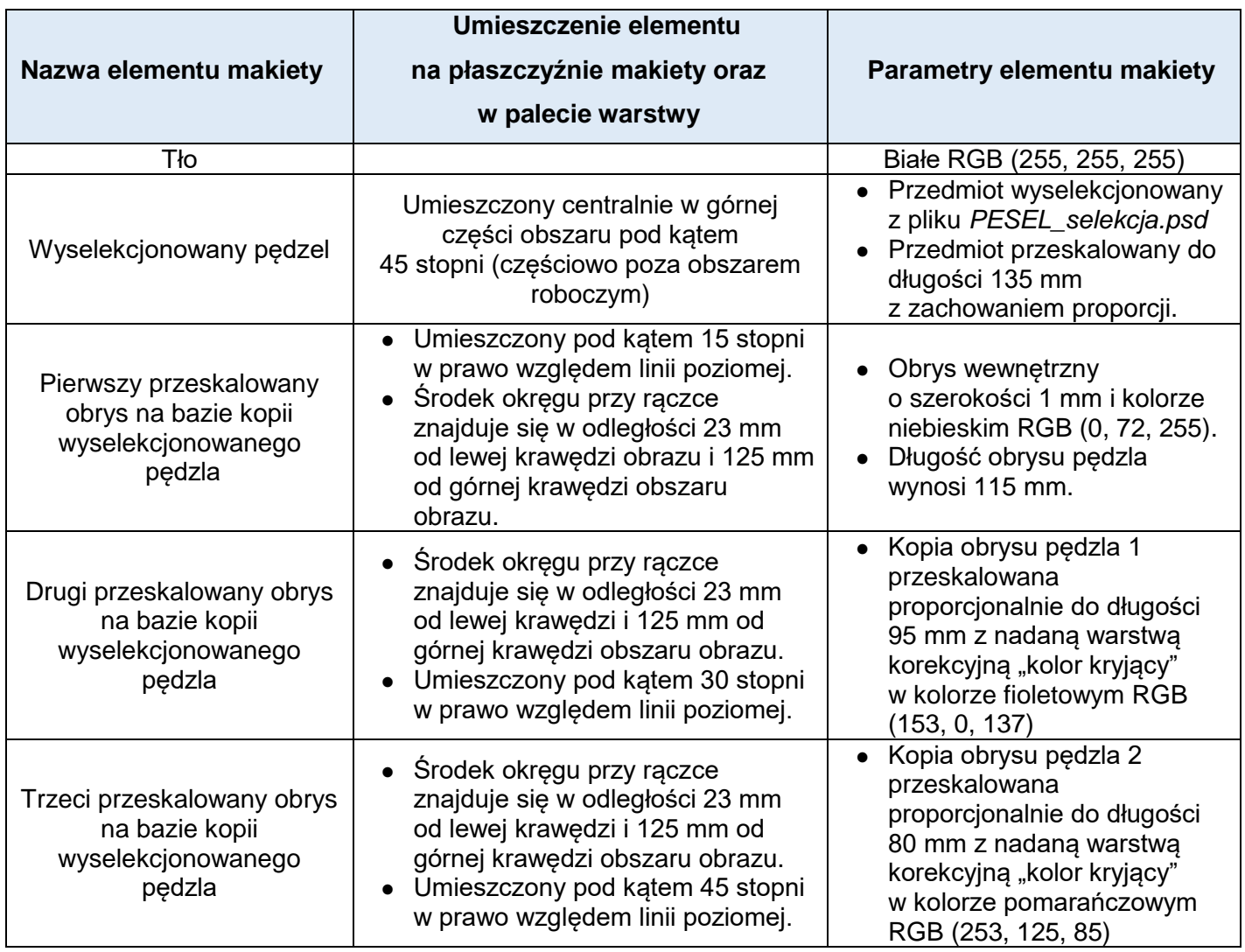

Strona 2 z 4

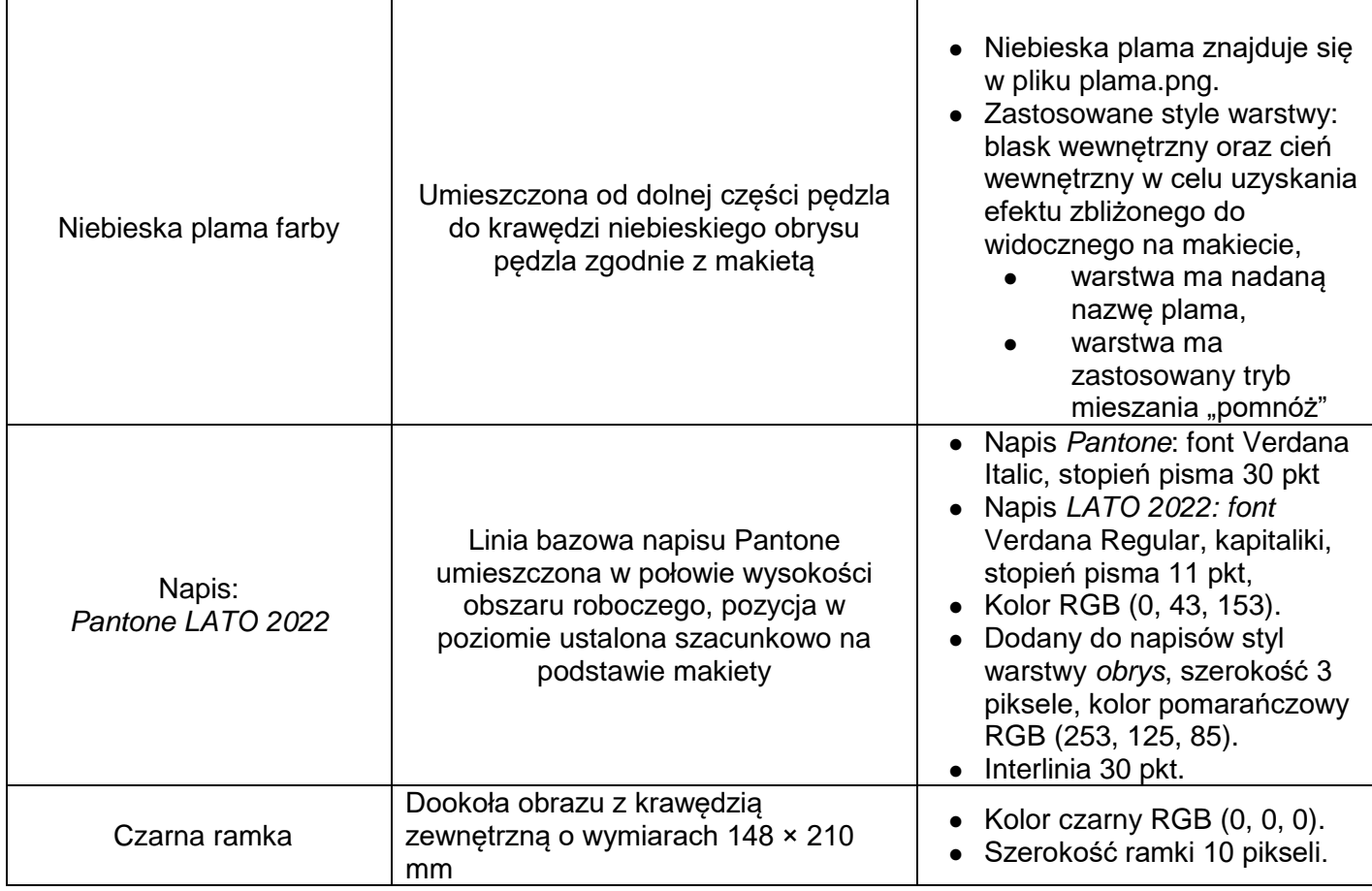

Wynik pracy zapisz w folderze *PESEL* pod nazwą *PESEL\_makieta* w formacie PSD w trybie kolorów RGB z zachowaniem warstw.

Gotowy projekt makiety rozmieść symetrycznie w dokumencie o wielkości A4 zgodnie z *Rysunkiem 1*. W prawym dolnym rogu dokumentu poza obszarem ramki umieść swój numer *PESEL* w kolorze czarnym*.* Wersję do wydruku o wielkości A4 zapisz w trybie koloru CMYK w folderze *PESEL* w pliku *PESEL\_makieta.jpg*.

Folder o nazwie *PESEL* nagraj na płytę CD, sprawdź poprawność nagrania. Płytę opisz swoim numerem PESEL.

Korzystając z płyty CD wydrukuj makietę z pliku *PESEL\_makieta.jpg,* z jakością fotograficzną, ze stanowiska podłączonego do drukarki. Dopuszczalna jest jedna korekta wydruku.

### **Czas przeznaczony na wykonanie zadania wynosi 180 minut.**

#### **Ocenie podlegać będzie 5 rezultatów:**

- zdjęcie pędzla w pliku *PESEL\_foto.jpg*,
- selekcja przedmiotu w pliku *PESEL\_selekcja.psd*,
- tworzenie obiektów oraz typografii w pliku *PESEL\_makieta.psd*,
- obróbka obrazu w pliku *PESEL\_makieta.psd*,
- wydruk z pliku *PESEL\_makieta.jpg*.

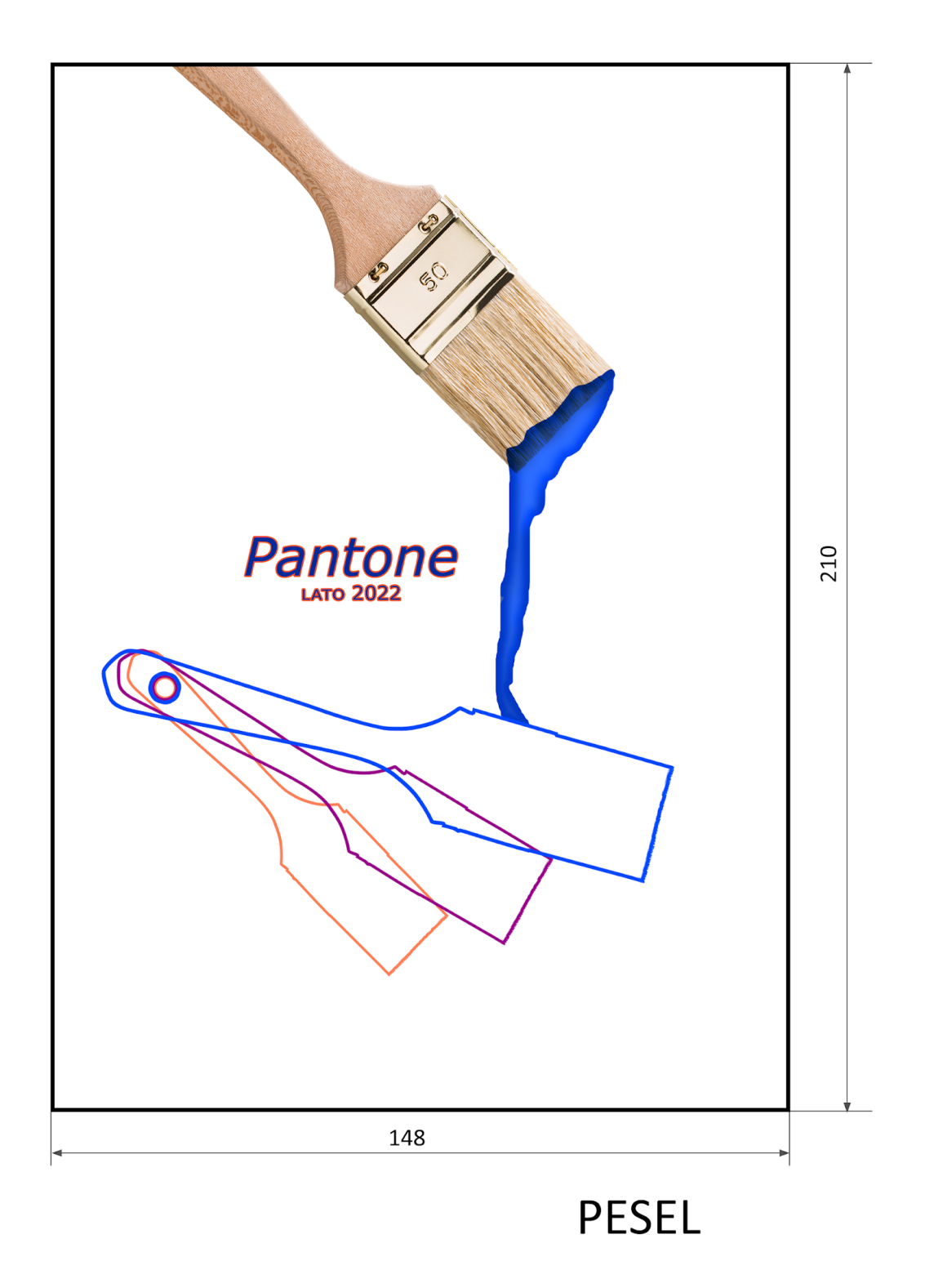

Rysunek 1. Makieta

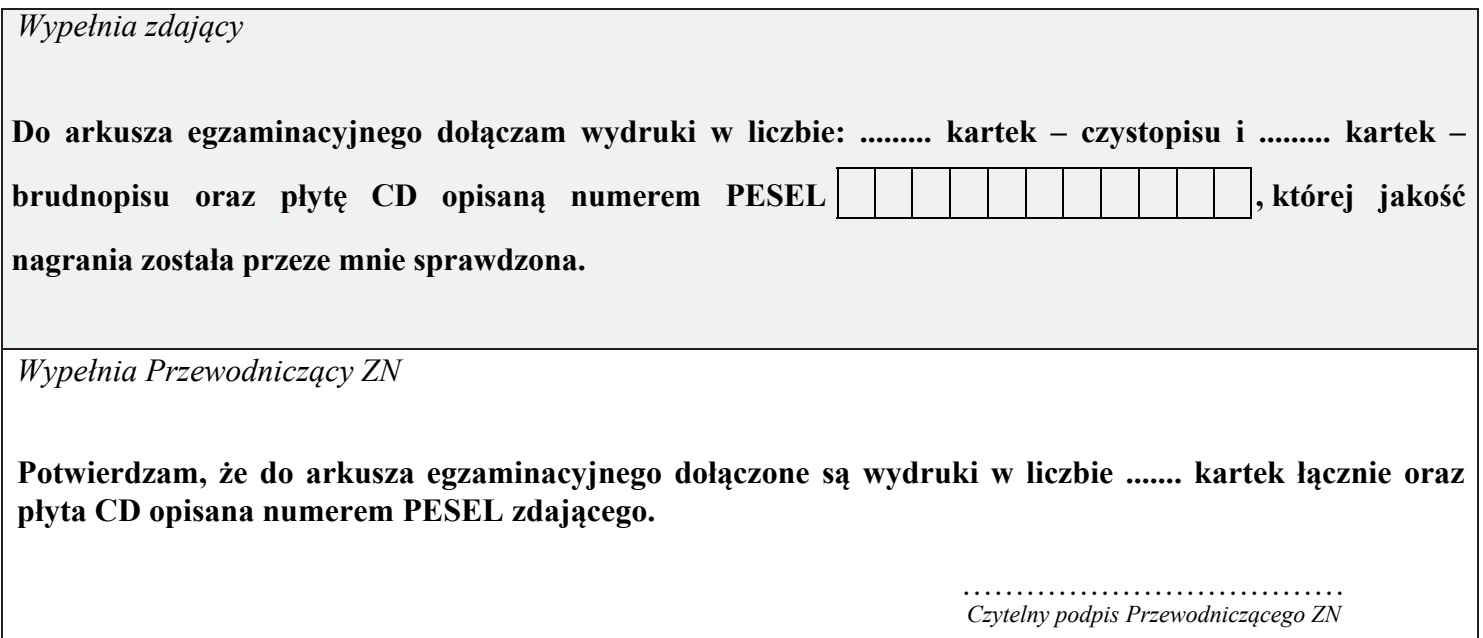